# **108**年臺閩地區公立國民中小學暨幼兒 園教師申請介聘他縣市服務作業 電腦系統簡介

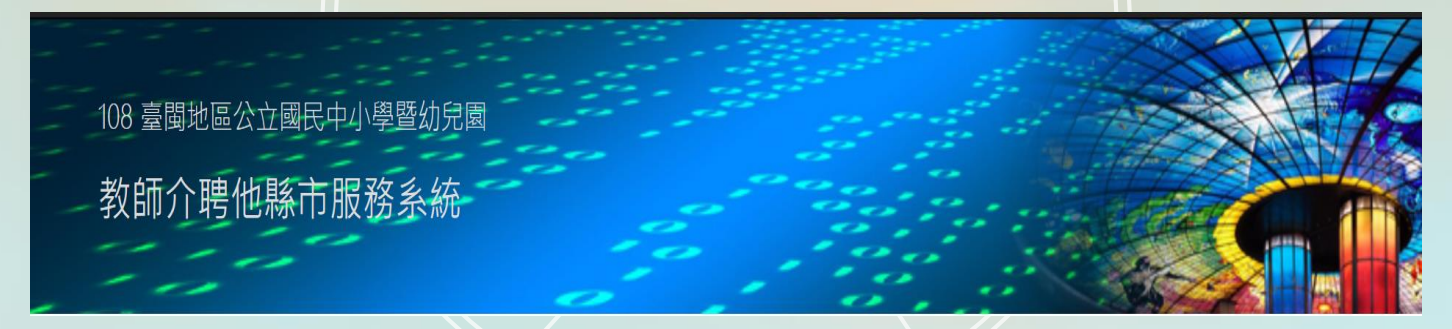

**(**教師介聘他縣市服務系統**)** <https://tas.kh.edu.tw/teacher/>

# 電腦系統環境需求

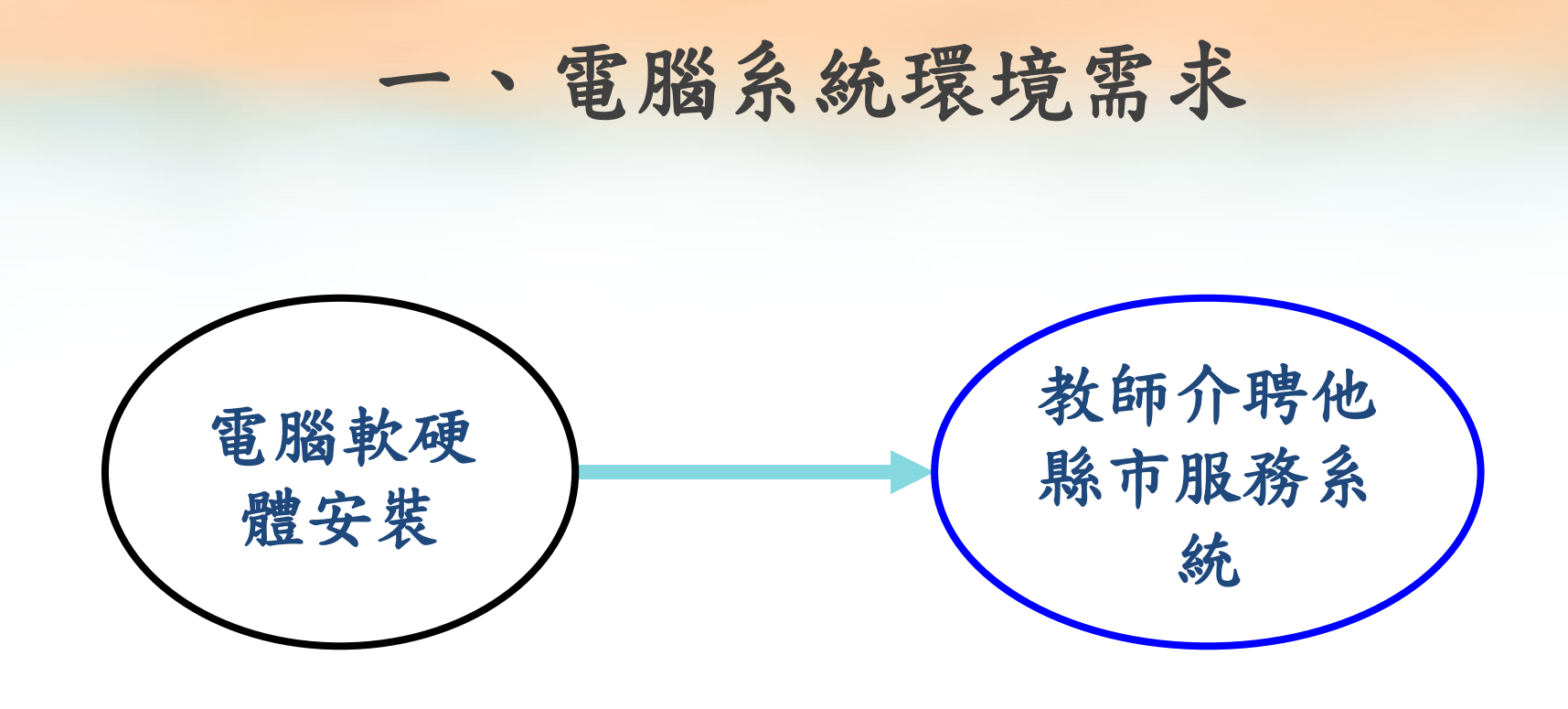

# 一、電腦系統環境需求—硬體設備

硬體設備:

- 個人電腦或筆記型電腦(平板電腦及手機不適用)
- IC晶片讀卡機
- 健保卡

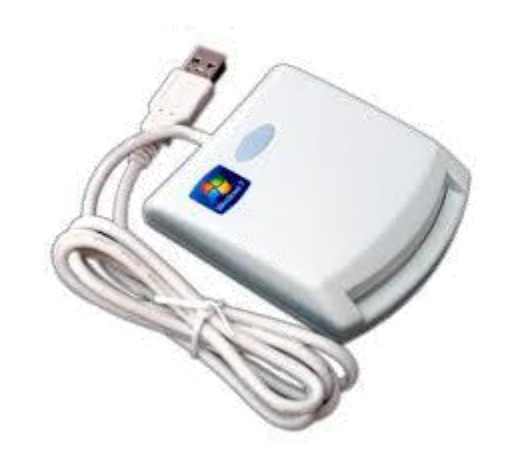

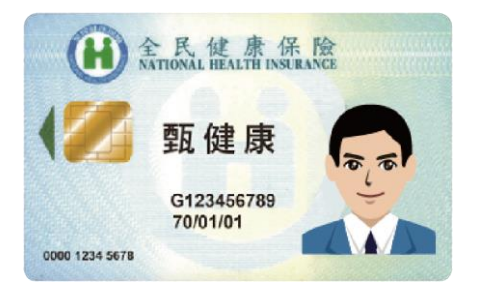

# 一、電腦系統環境需求—軟體環境

- 軟體環境:
	- Windows 7/8/10(或可支援讀卡機的Linux、Mac)
	- Chrome瀏覽器(或Firefox、IE 11以上版本等)

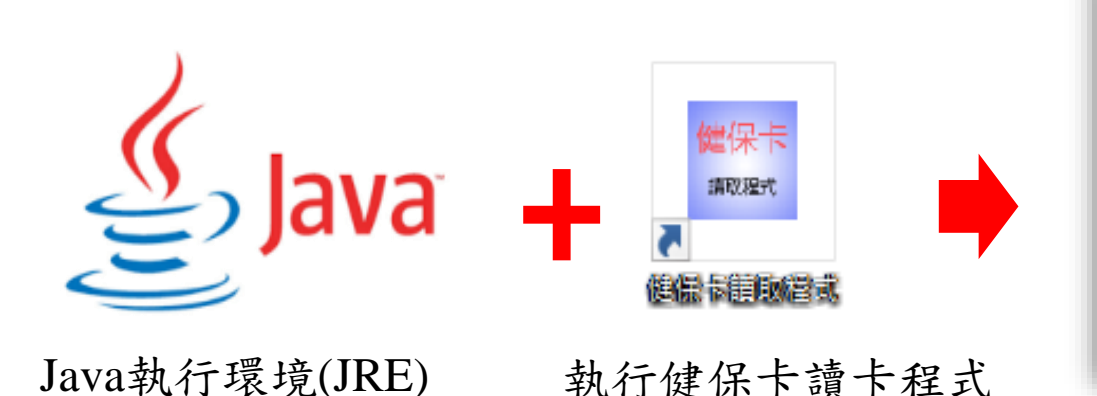

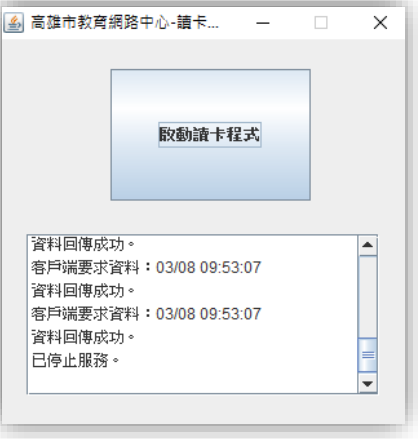

# 電腦系統環境需求一程式下載位置

下載位置一:從[首次登入說明] 進入下載程式頁面

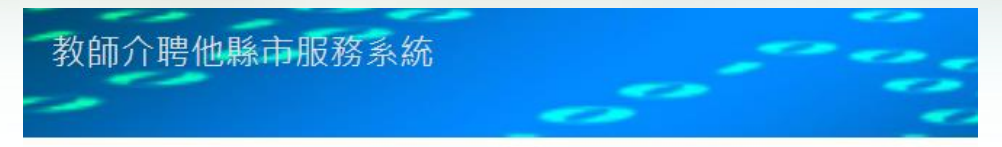

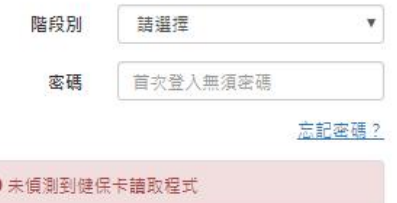

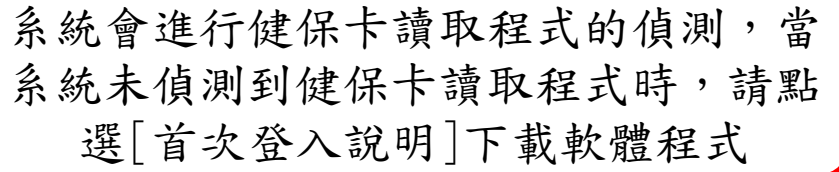

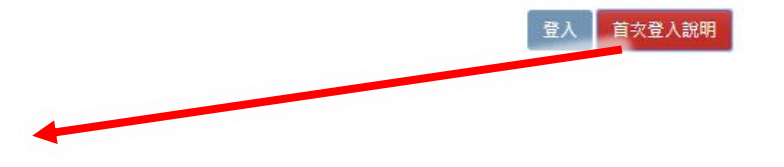

● 未便測到請卡機

● 未插入健保卡或卡片方向錯誤

#### 電腦系統環境需求—程式下載位置

下載位置二:從教師介聘他縣 市服務網進入下載程式頁面

教師介聘他縣市服務網

#### <http://tasweb.kh.edu.tw/108>

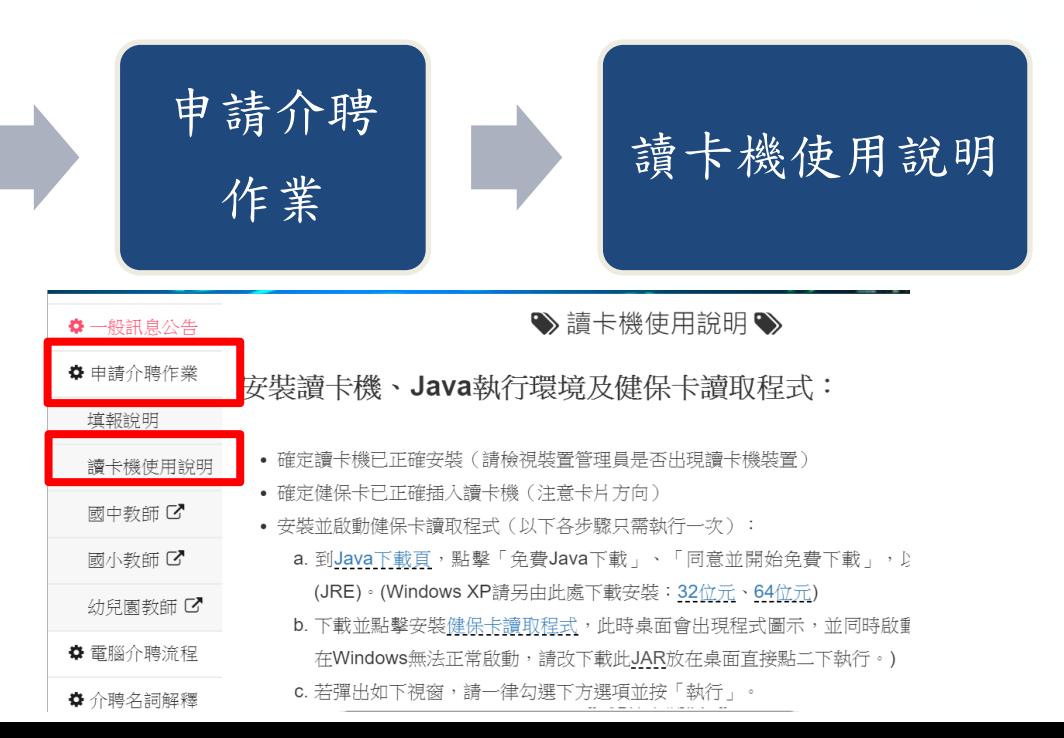

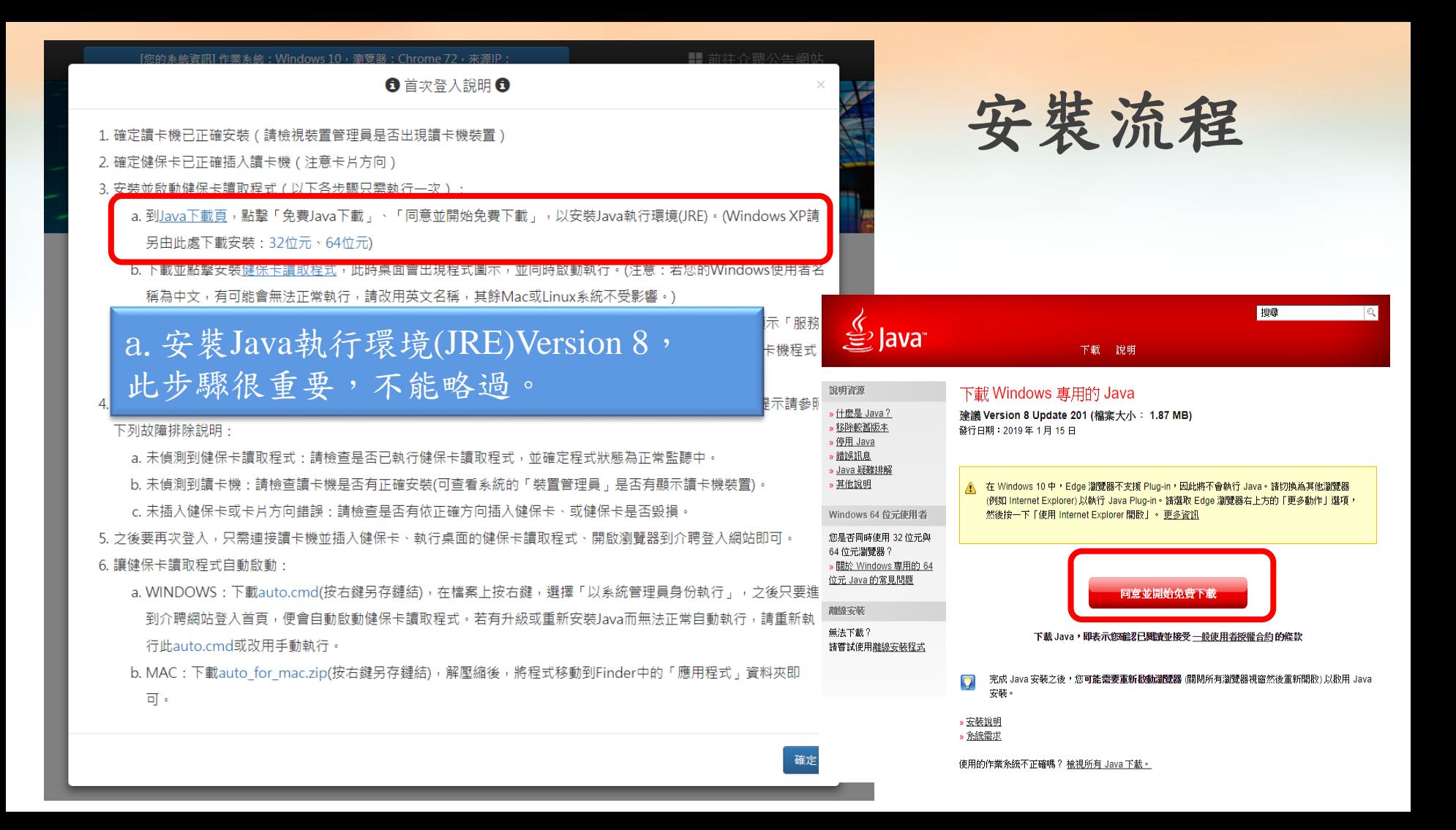

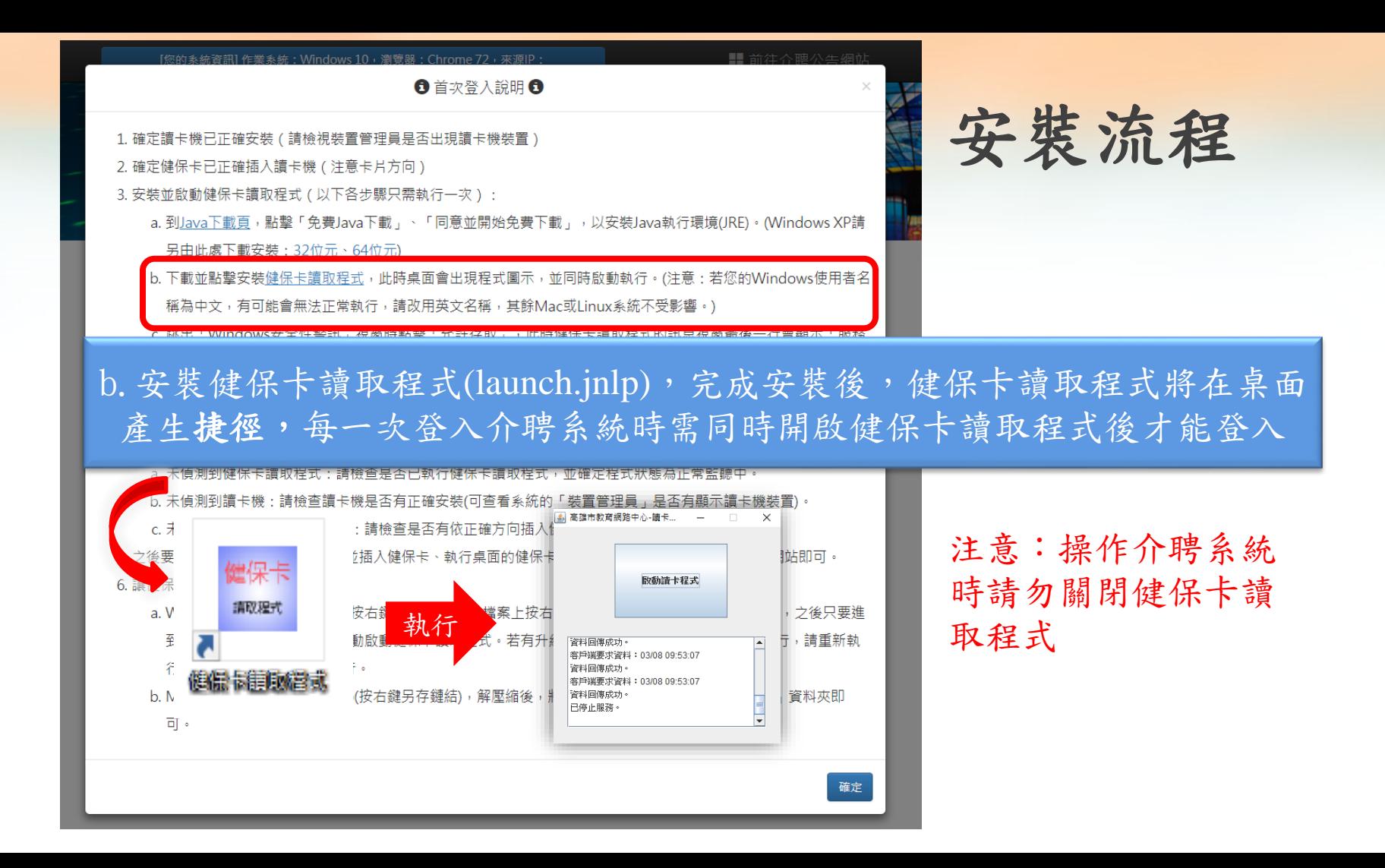

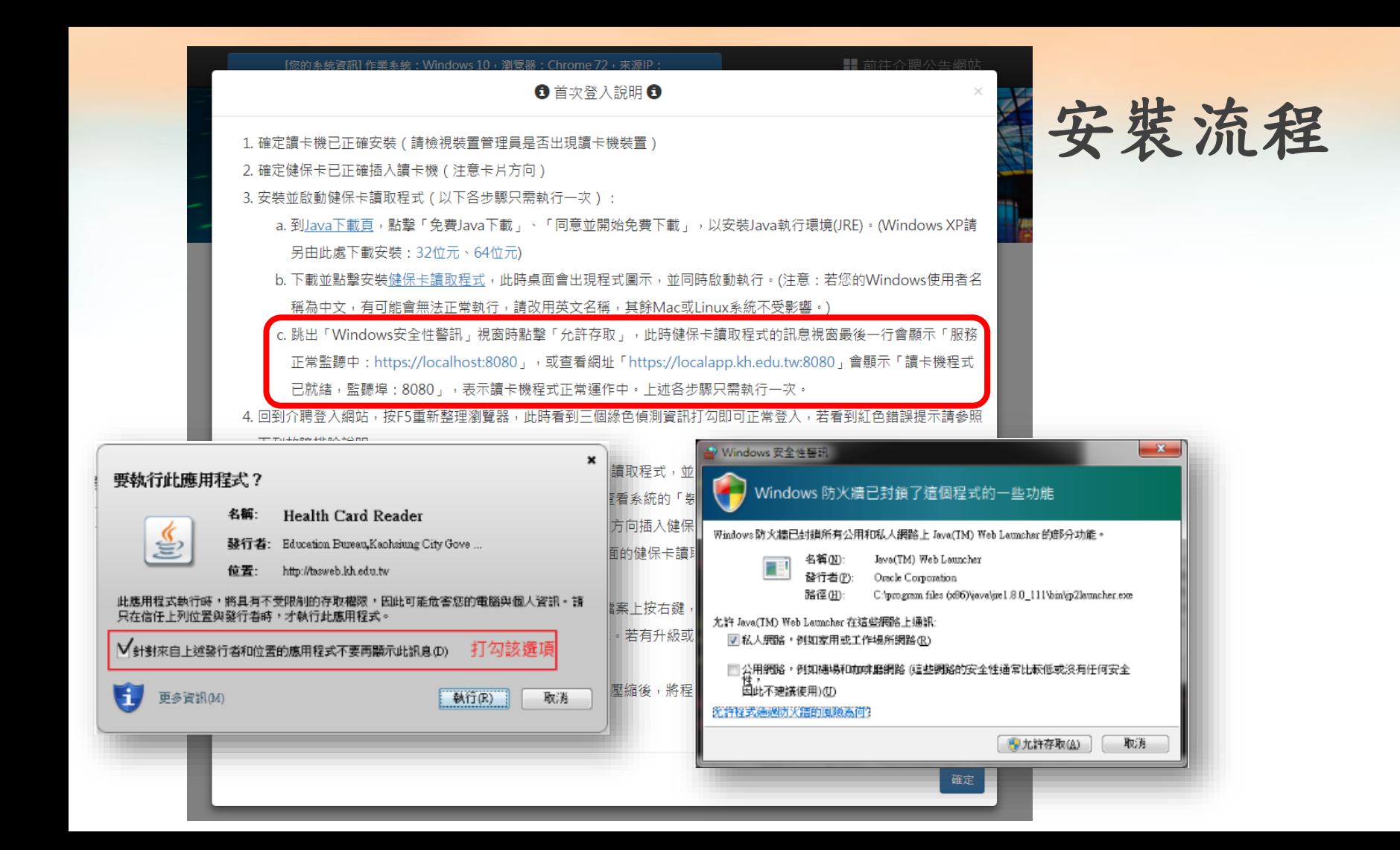

#### 一、電腦系統環境需求—安裝流程

錯誤畫面說明:

當執行Java或者是launch.jnlp時, 出現以下錯誤畫面

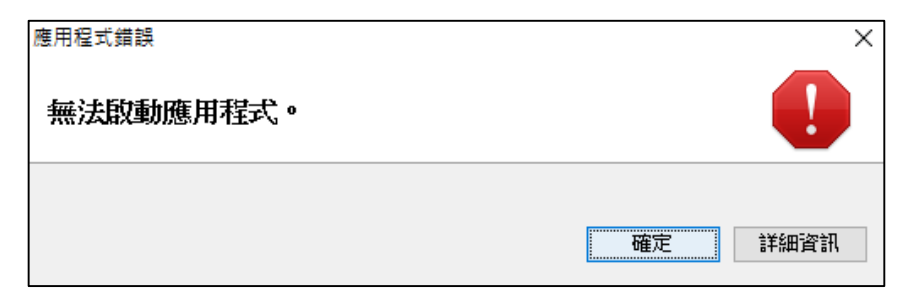

這可能是目前Windows登入的帳戶名稱為中文名稱,可以以 英文名稱重新登入後再重試。(可至控制台/帳戶中去新增一個英 文登入帳號)

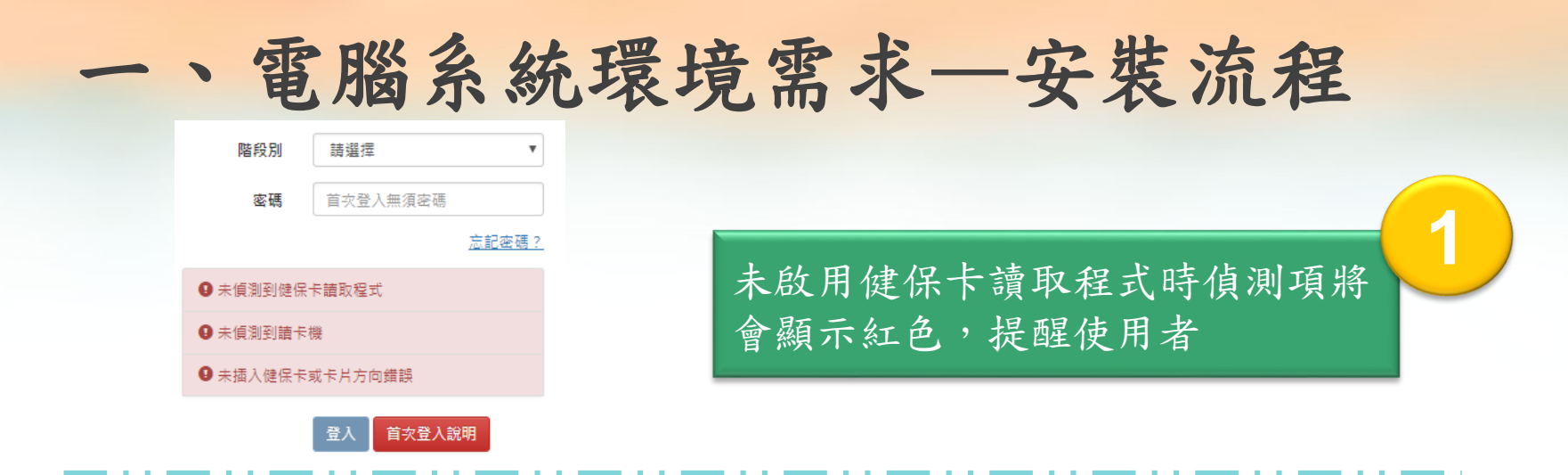

啟用健保卡讀取程式後,將依序檢 測讀卡機與健保卡,皆完成之後即 可登入系統。 **2**

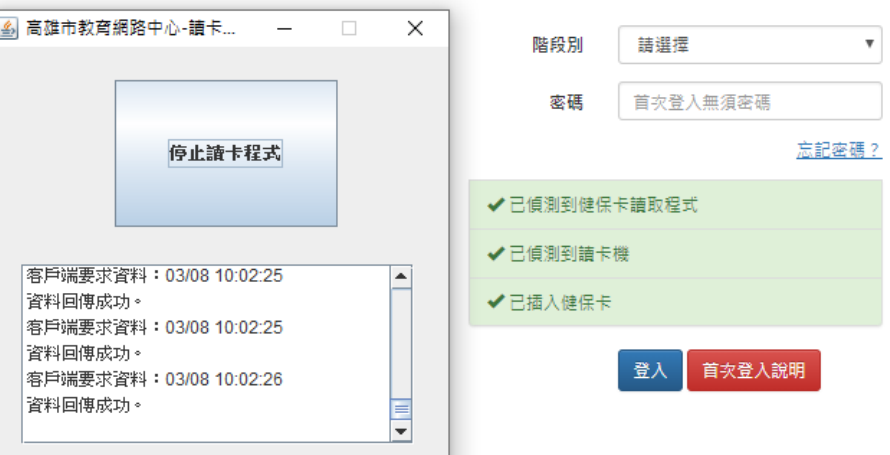

# 教師介聘他縣市服務系統

網站: <https://tas.kh.edu.tw/teacher/> 填報時程:**4/23—5/2**

#### 二、教師介聘他縣市服務系統—注意事項 注意事項:

- 1. 填報時程為**4/23—5/2**,請申請介聘教師務必於時程內完成填報。
- 2. 填報時程期間可隨時登入系統中修改個人資料、志願等,每次更 改務必按下儲存按鈕。
- 3. 填報時程內請老師隨時留意「教師介聘他縣市服務網」公告,如 有委辦學校資料異動將會於公告中更新。
- 4. 申請優先辦理具原住民族身分之教師單調介聘作業(原民調),將 會從志願中的原民校優先辦理介聘。如在原民調階段達成介聘成 功至原民校後,將不得參與下一階段的介聘作業。原民調僅國小、 國中階段辦理。舉例說明如下:

## 二、教師介聘他縣市服務系統—注意事項 注意事項:

例如:具原住民族身分之教師之前5個志願學校不是原民校,第6個 到第8個志願學校是原民校,若該教師有申請優先辦理原民調,在原 民調階段該教師會以第6個到第8個志願學校(原民校)進行介聘作業; 若該教師在原民調階段最後達成介聘至第7個志願學校,該教師將不 會再參與下一階段的介聘作業,不能再介聘至前6個志願學校。

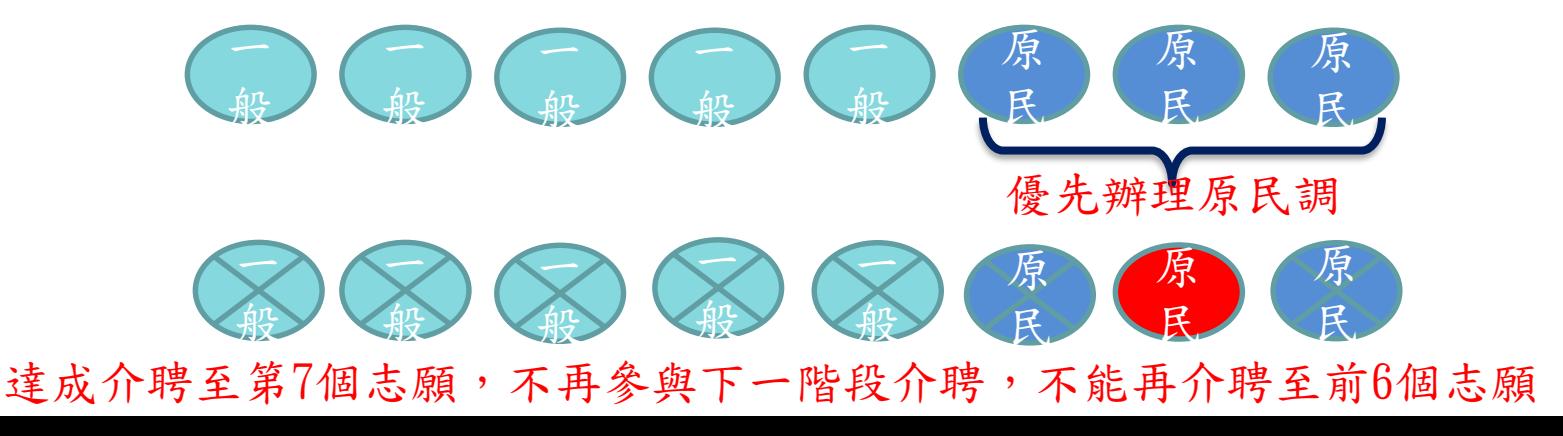

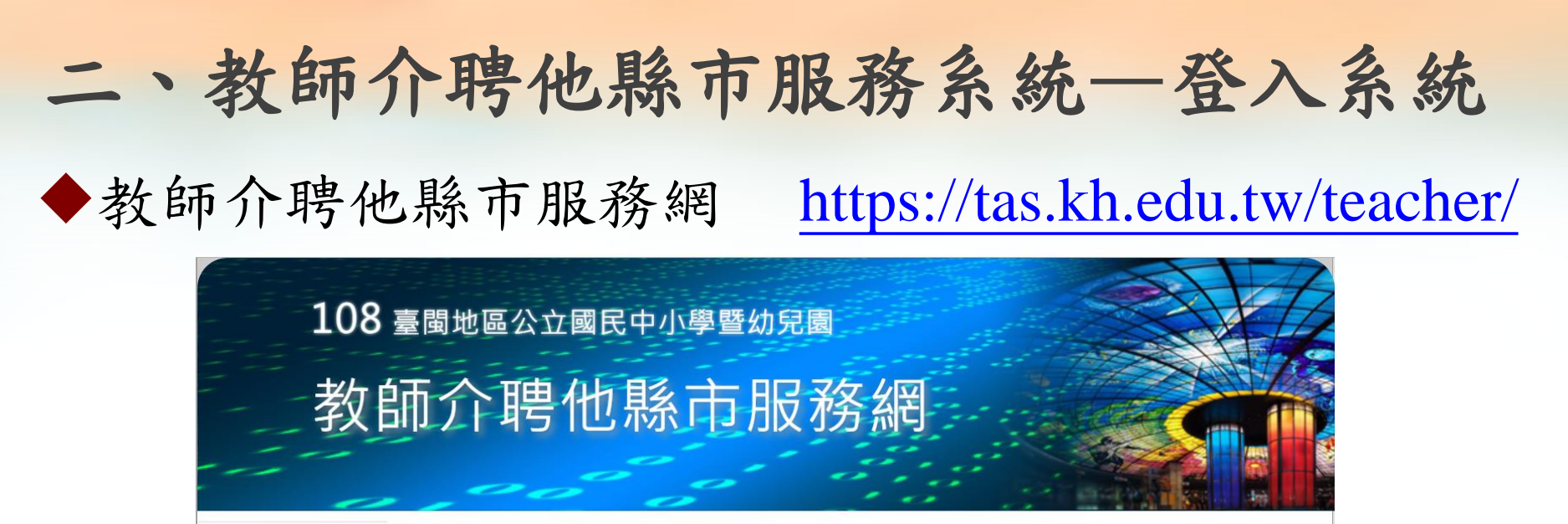

☆一般訊息公告

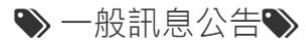

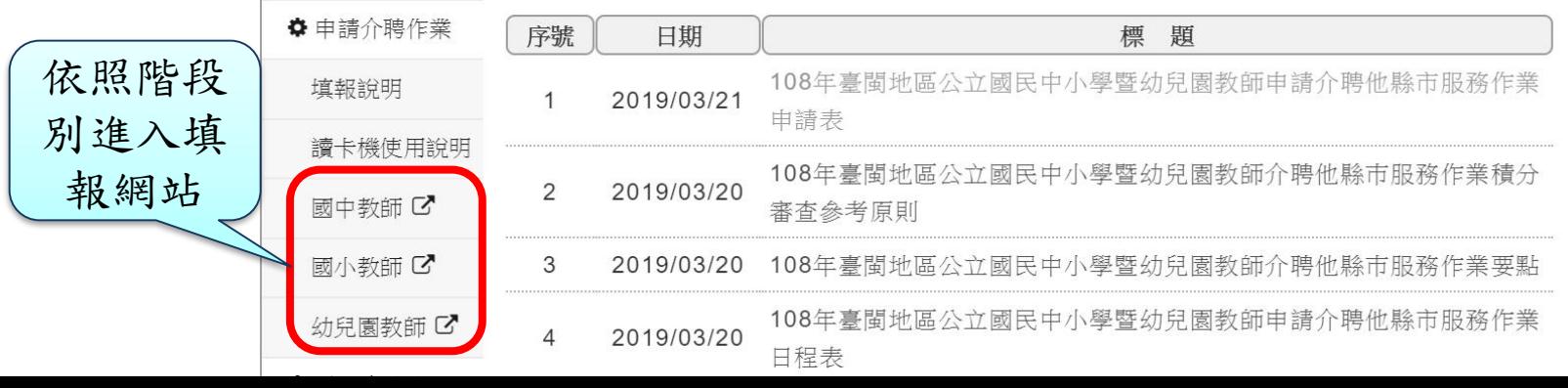

# 二、教師介聘他縣市服務系統—登入系統

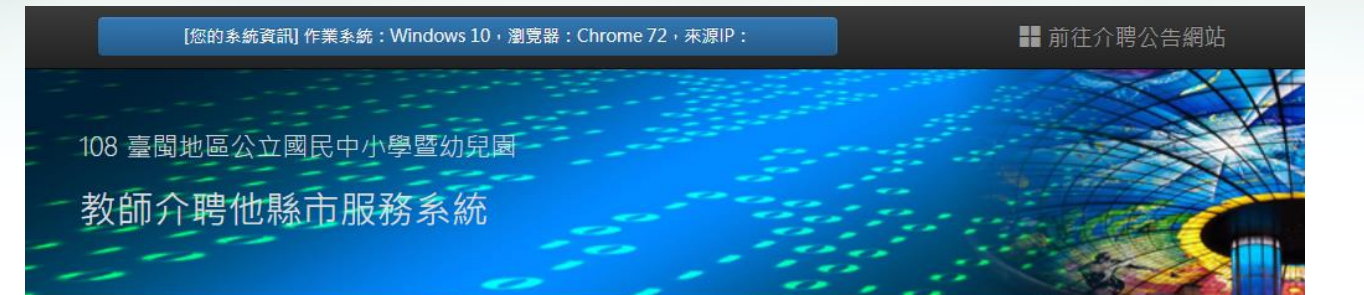

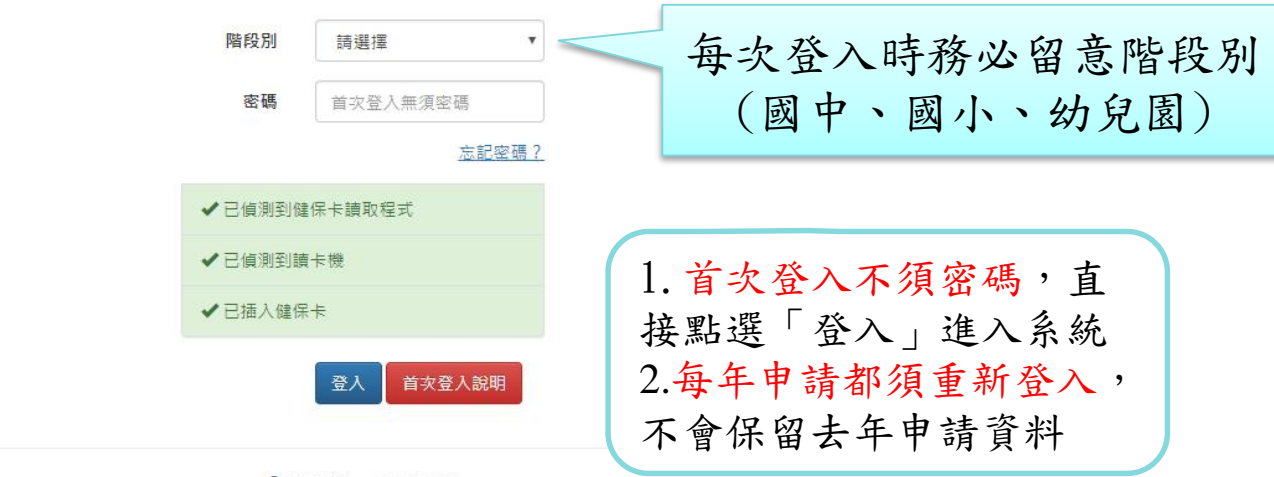

# 二、教師介聘他縣市服務系統—登入系統

密碼重設信 後將會寄通 留下的信箱

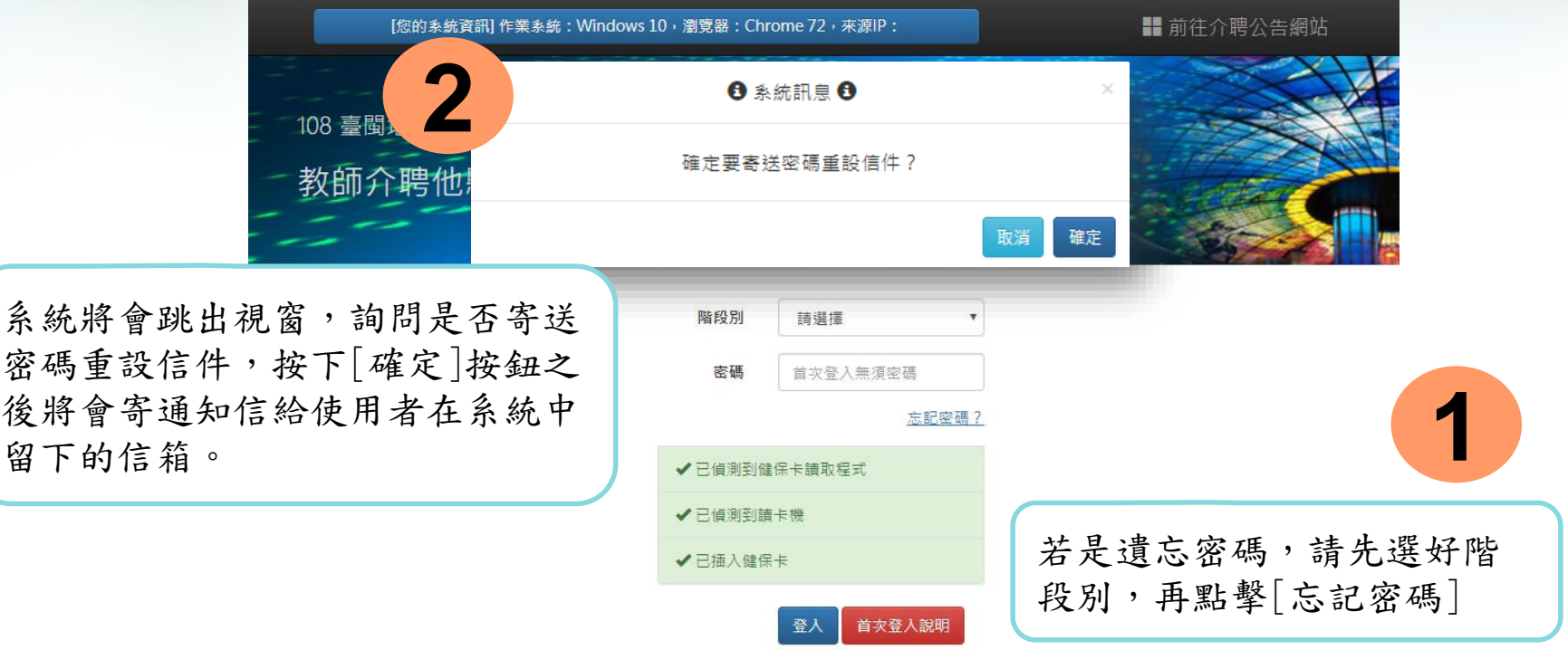

Q 承辦縣市: 台南市政府

二、教師介聘他縣市服務系統—操作流程

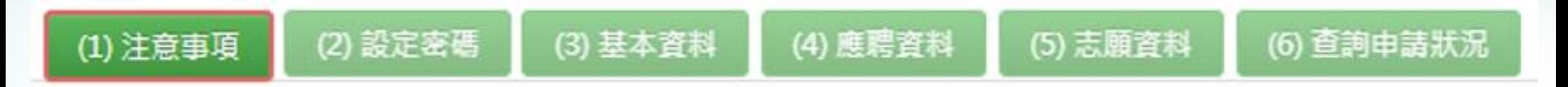

- 填報過程共分六個步驟,系統會引導依序進行填報,已填報 及填報中之項目會以深綠色予以區別。
- 每一個流程頁面皆有儲存按鈕,須在該頁面按下儲存,教師 所做的變動才會生效。
- 當完成填報資料後請重新登入,系統會自動顯示「查詢申請 狀況」畫面,供申請教師查詢目前作業狀況。
- 填報資料期限截止前如須異動資料,可直接點選所要異動之 項目:「基本資料」、「應聘資料」、「志願資料」。

#### 二、教師介聘他縣市服務系統—操作流程

1. 申請期限截止前所有資料皆可異動

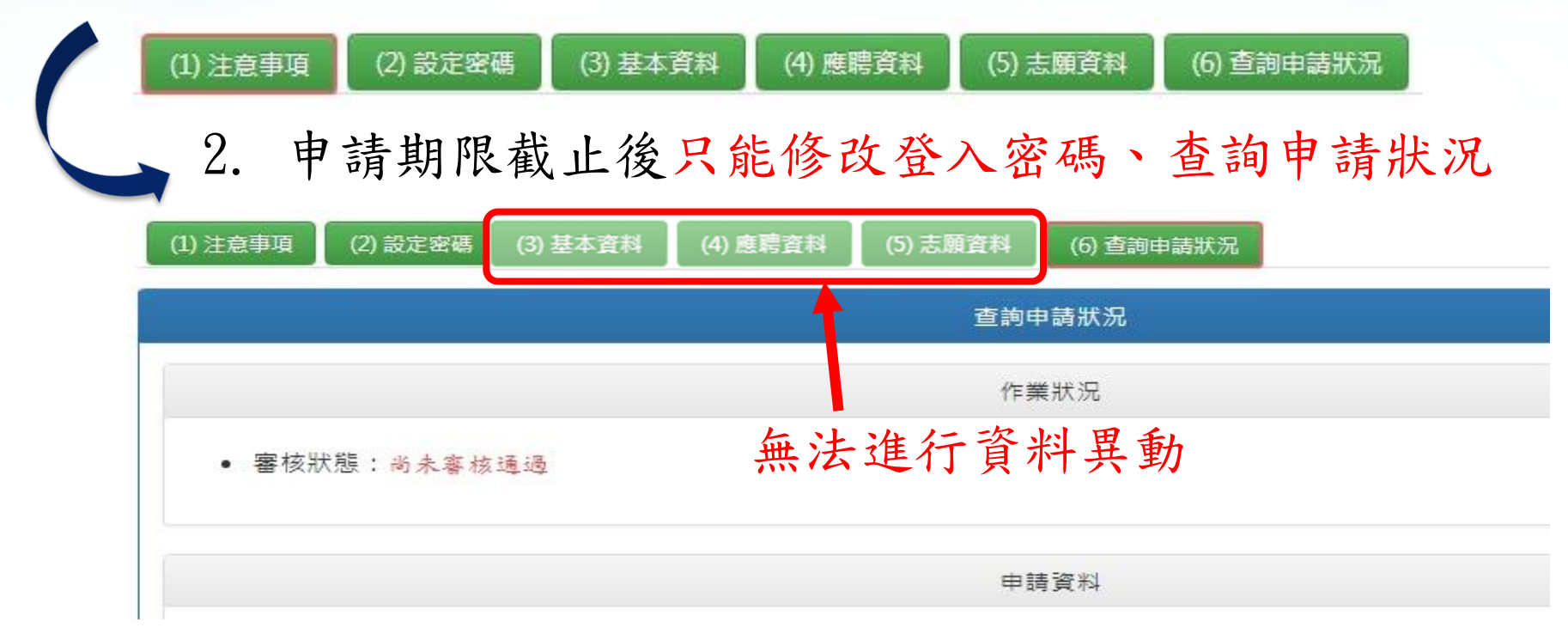

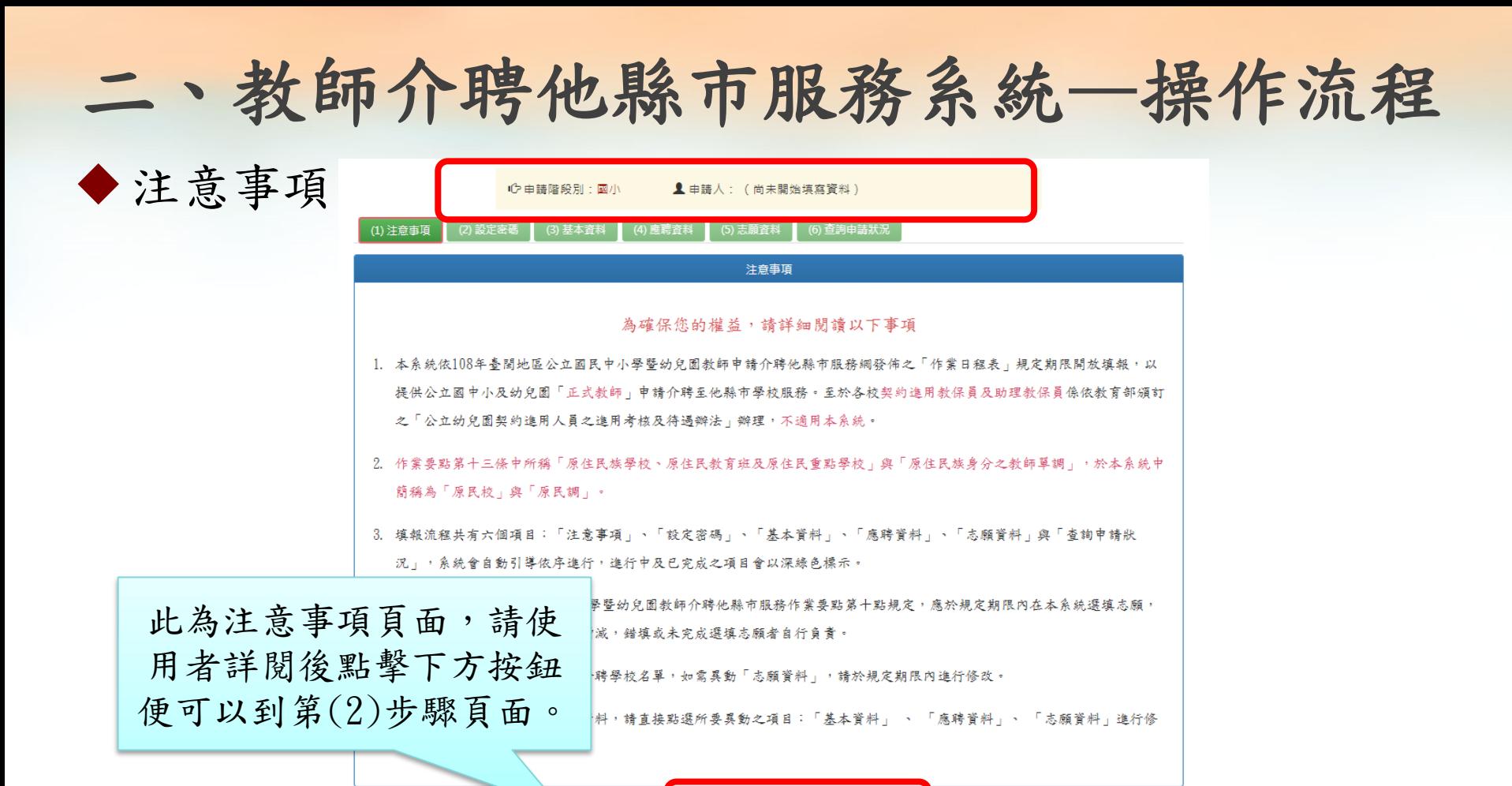

我同意上列注意事項,開始下一步填報資料

二、教師介聘他縣市服務系統—操作流程 設定密碼 |←白藷階段別:國小| ▲ 申請人: (尚未開始填寫資料) (1) 注意事項 (2) 設定密碼 (3) 基本資料 (4) 應聘資料 (5) 志願資料 (6) 查詢申請狀況 設定密碼 恋碼 輸入密碼,至少6個字元,最多10個字元 確認密碼 請再一次輸入相同密碼 密碼提示 密碼提示,長度不超過10個字元 上一步 儲存,並下一步 此為設定密碼頁面,使用 Q 承辦縣市:台南市政府 者完成輸入後,需按下儲 存按鈕才能進行下一步。

# 二、教師介聘他縣市服務系統—操作流程

基本資料

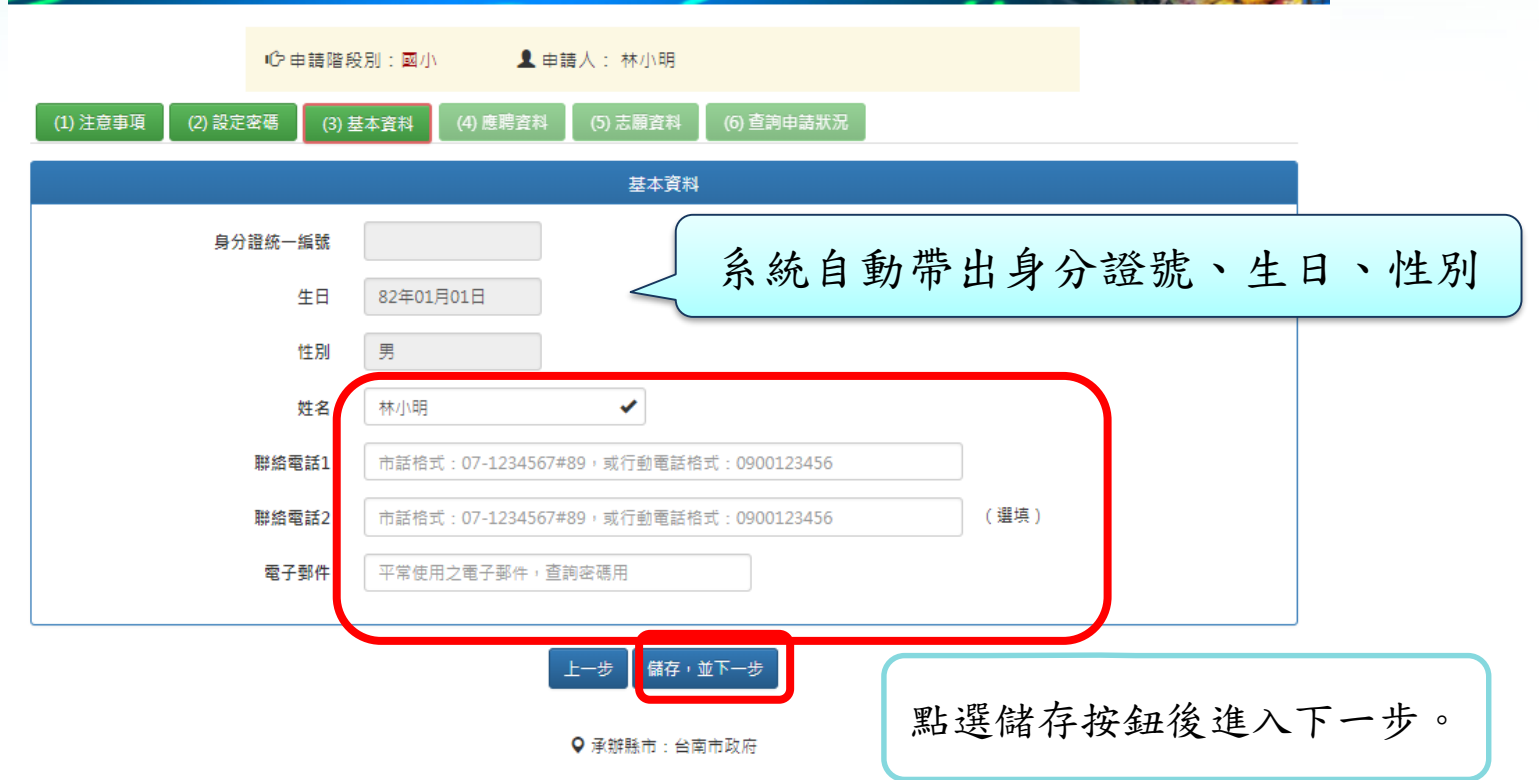

二、教師介聘他縣市服務系統—操作流程

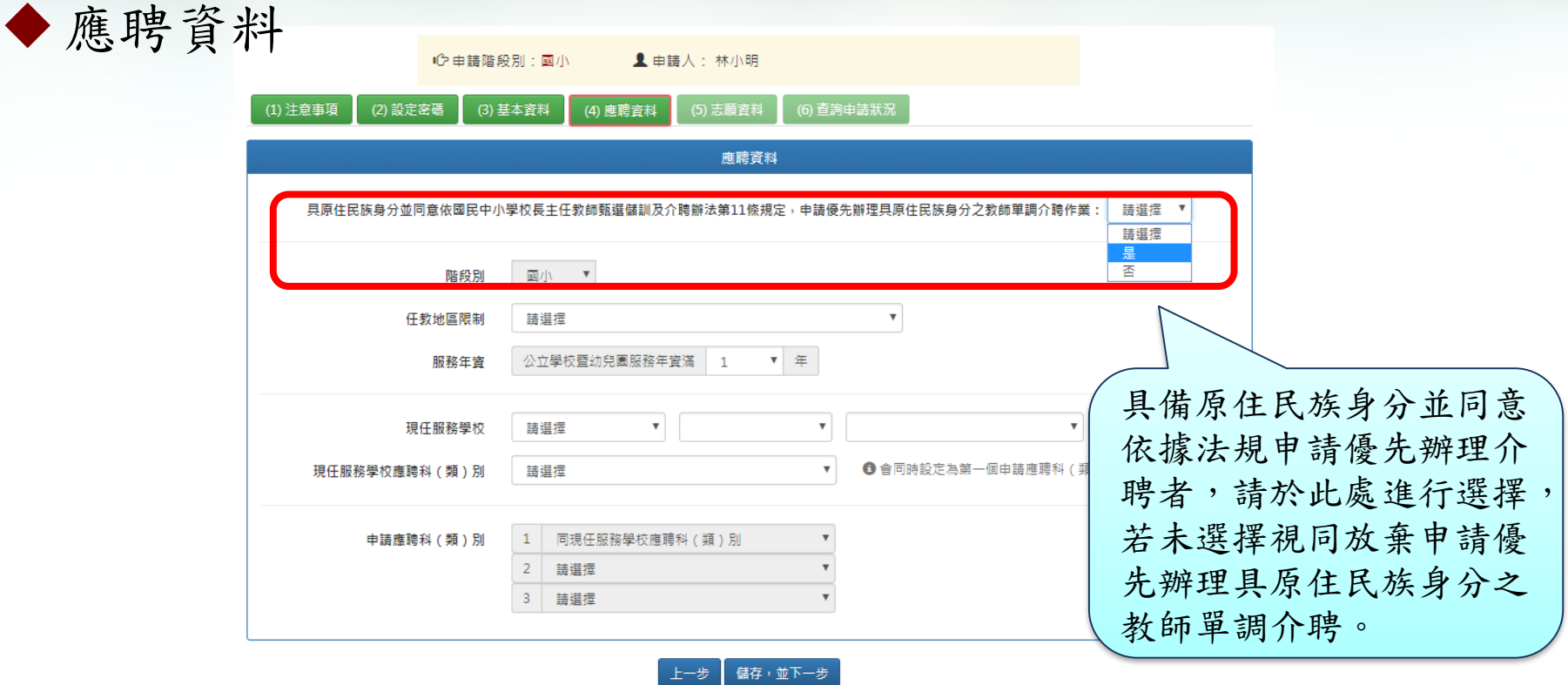

Q 承辦縣市: 台南市政府

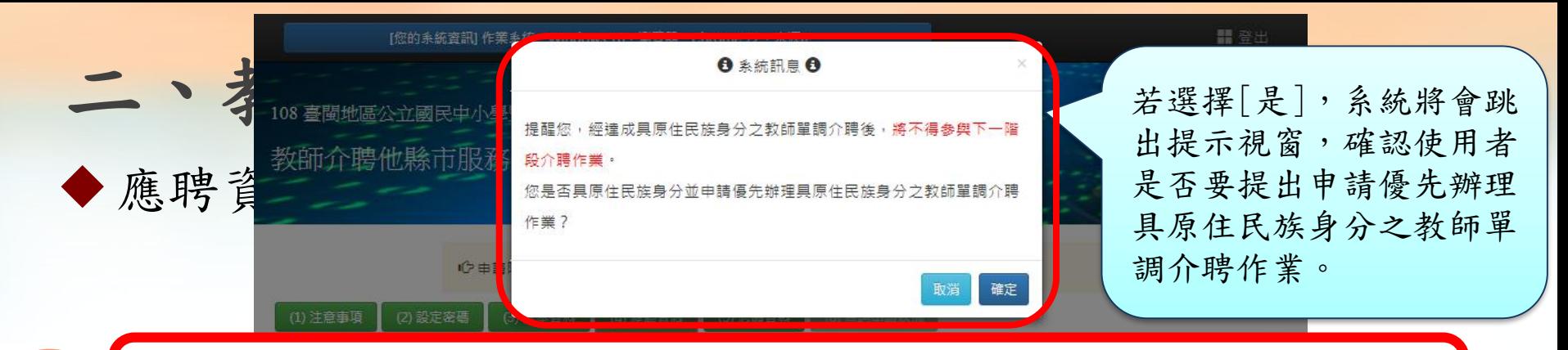

申請優先辦理具原住民族身分之教師單調介聘作業(原民調),並在原民調階段達成介 聘成功至原民校後,將不得參與下一階段的介聘作業。

#### 国小 ▼ 階段別

**2**

**1**

申請優先辦理具原住民族身分之教師單調介聘作業(原民調),將會從志願中的原民校 優先辦理介聘。

例如:具原住民族身分之教師之前5個志願學校不是原民校,第6個到第8個志願學校是 原民校,若該教師有申請優先辦理原民調,在原民調階段該教師會以第6個到第8個志 願學校(原民校)進行介聘作業;若該教師在原民調階段最後達成介聘至第7個志願學校 該教師將不會再參與下一階段的介聘作業,不能再介聘至前6個志願學校。

二、教師介聘他縣市服務系統—操作流程

應聘資料

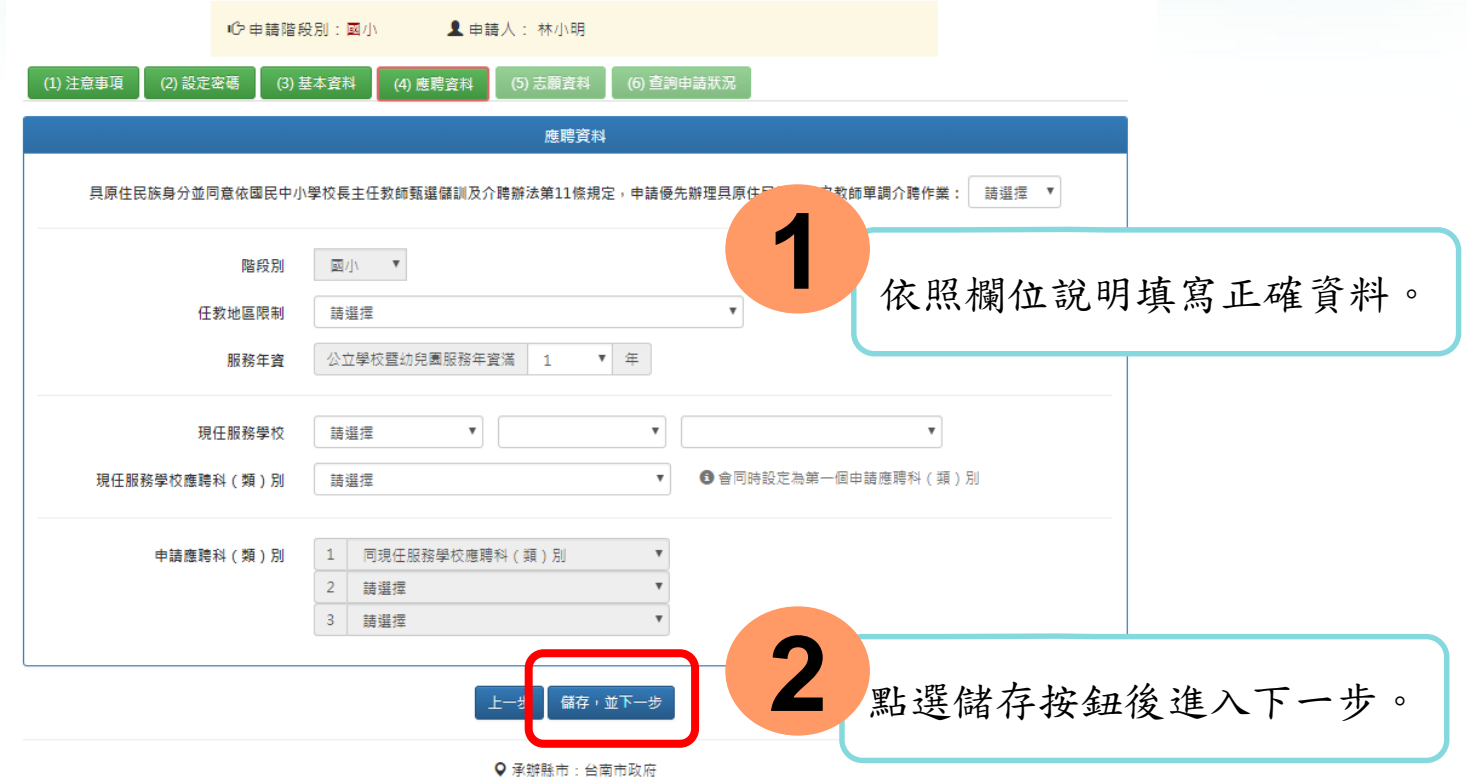

二、教師介聘他縣市服務系統—操作流程

志願資料

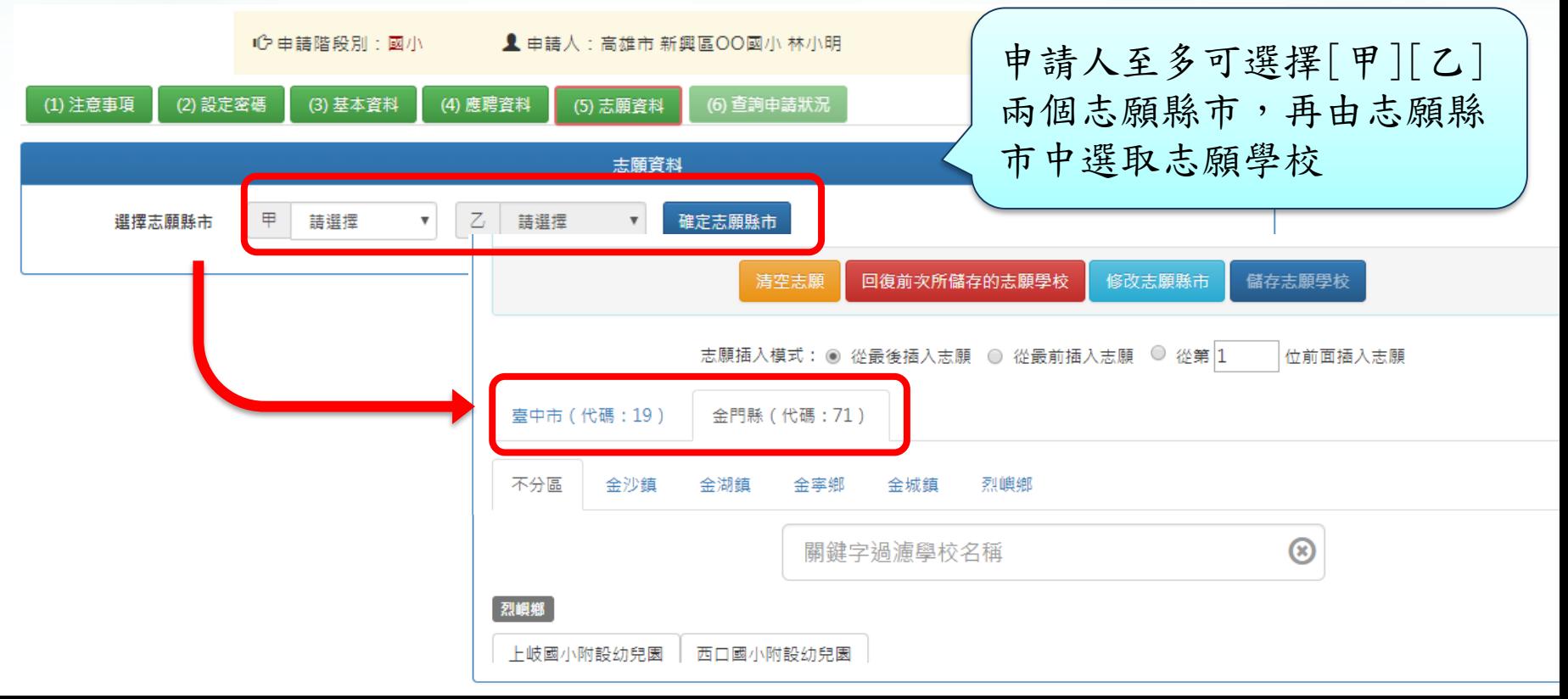

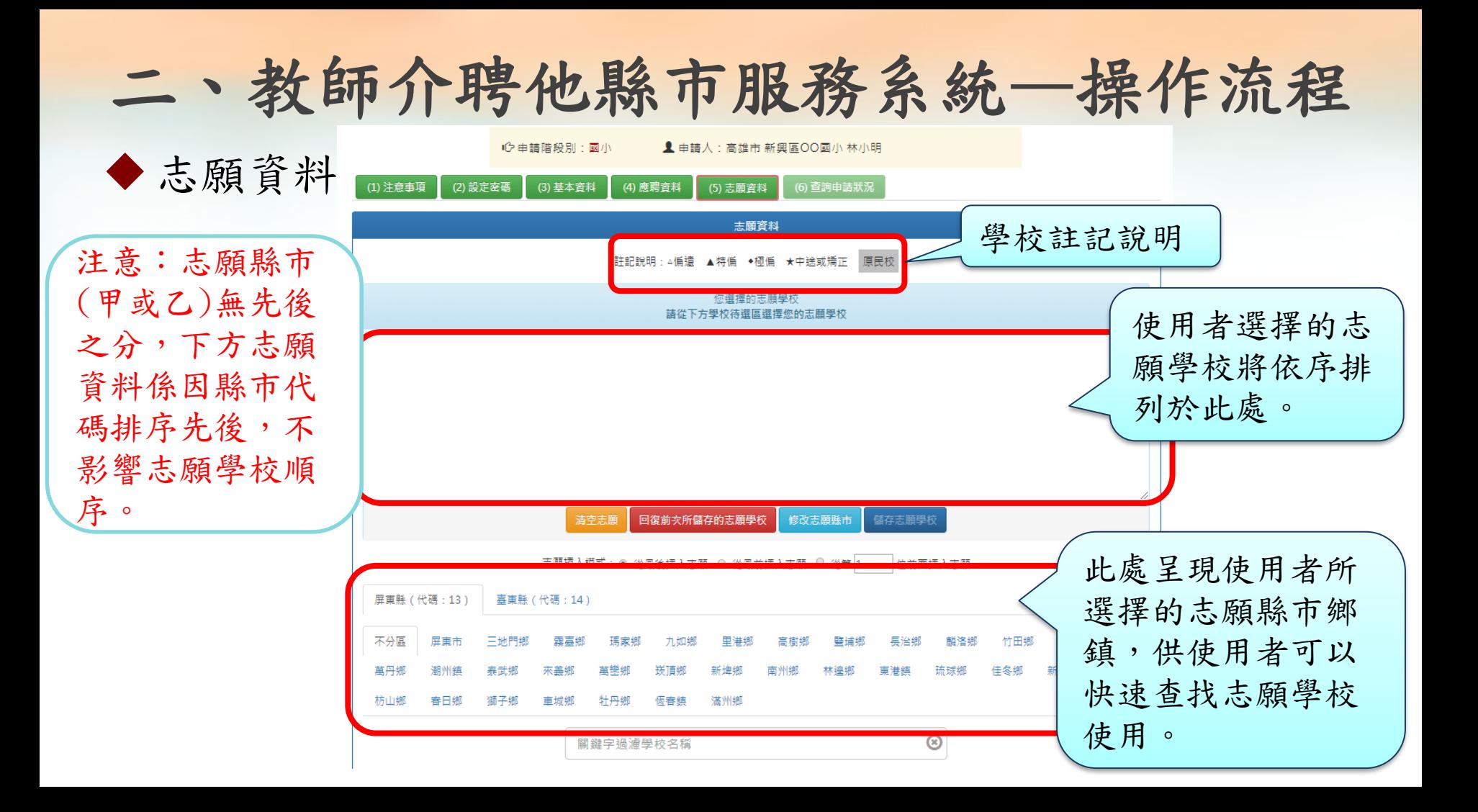

二、教師介聘他縣市服務系統—操作流程

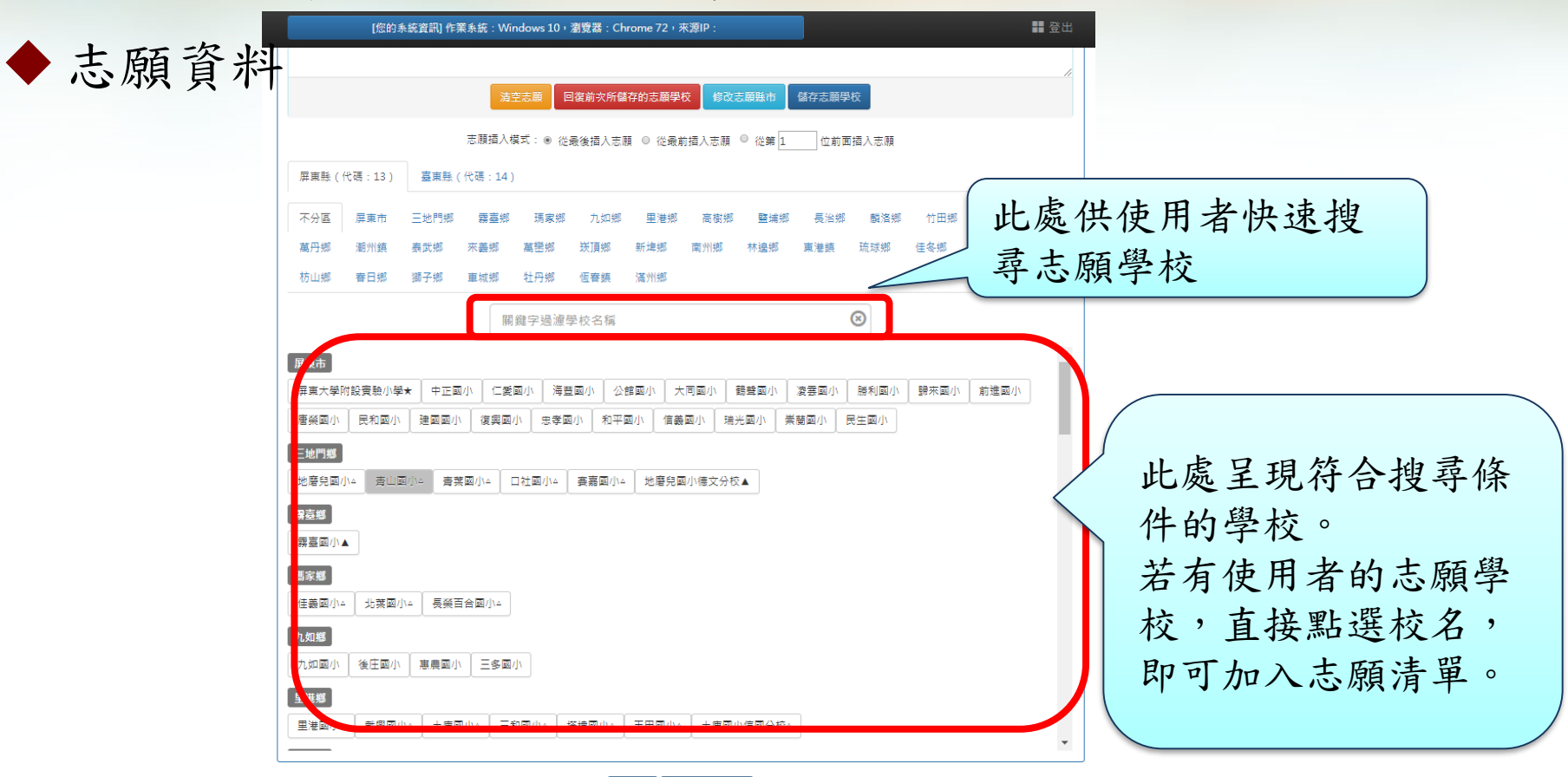

上一步 儲存,完成申請

二、教師介聘他縣市服務系統—操作流程

志願資料

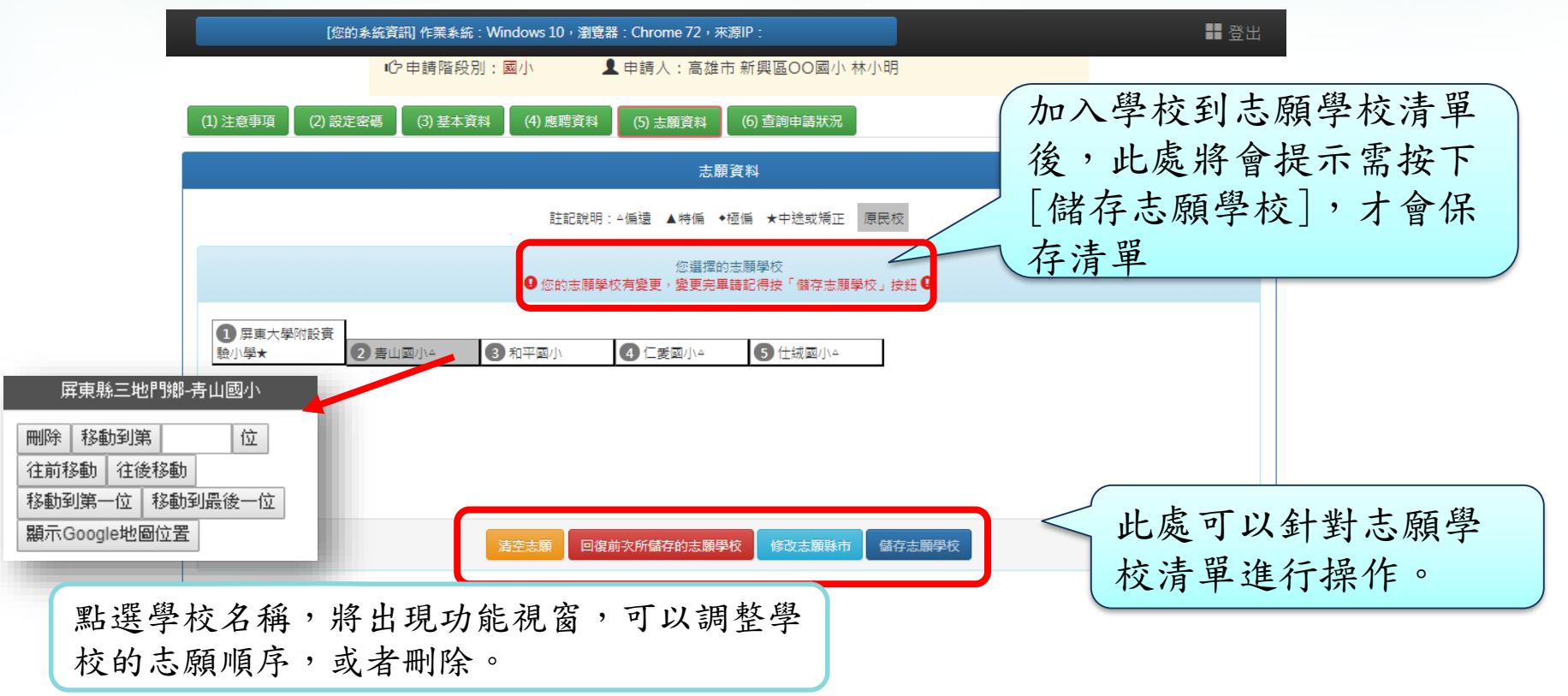

二、教師介聘他縣市服務系統—操作流程

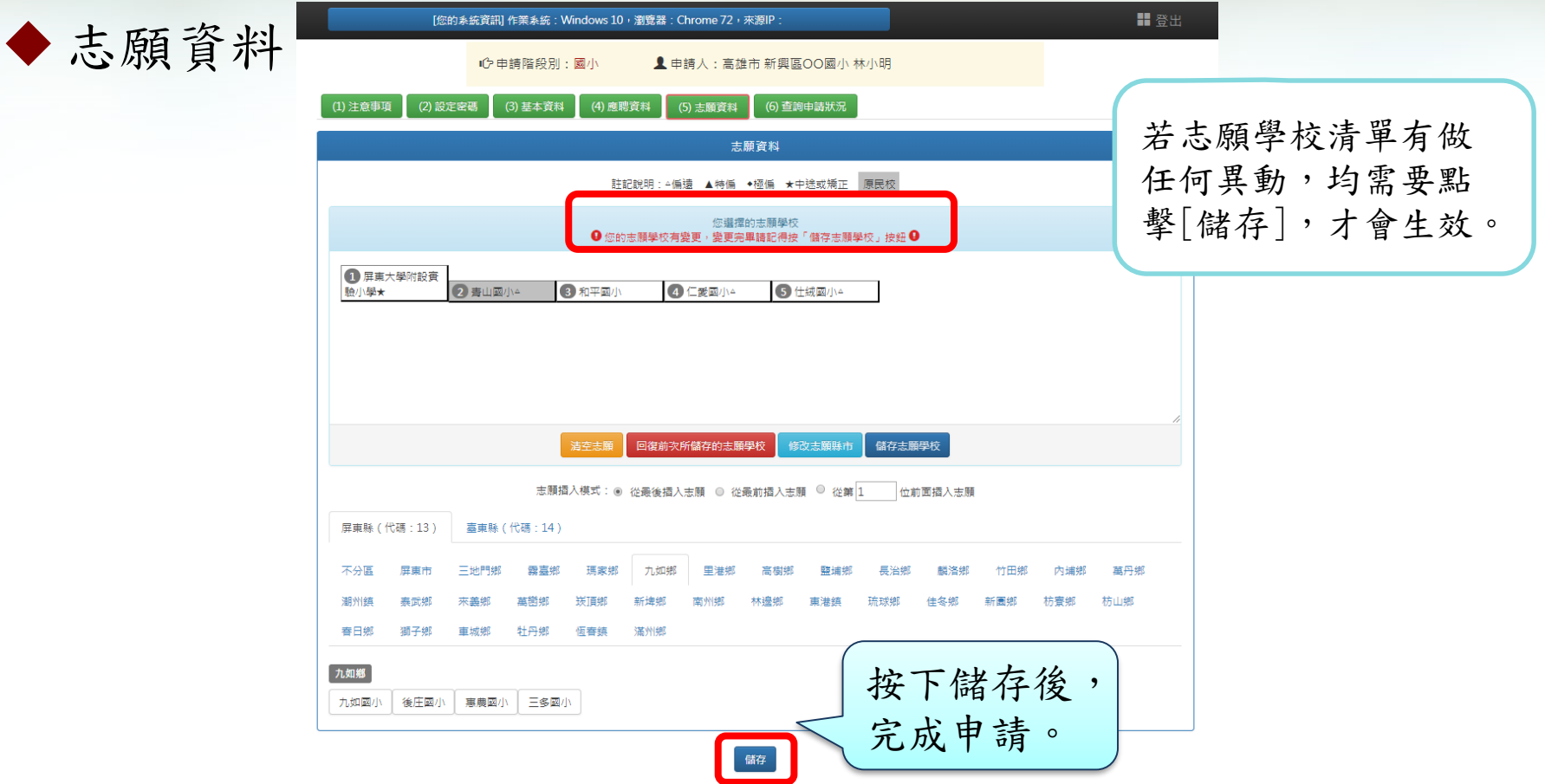

# 二、教師介聘他縣市服務系統—操作流程

查詢申請狀況

- -完成資料填報後,可點選「查詢申請狀況」,查詢作業狀況、 申請資料與志願資料。
- -如縣市積分審查小組已完成線上審核,「審核狀態」會顯 示已審核通過,同時列出完整介聘資料與積分。 -介聘作業結束後,申請教師可在「查詢申請狀況」查詢介聘 結果。

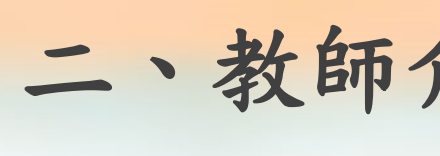

◆查詢申請狀

完成前面所有步驟 之後,即可於此頁 面觀看申請的資料。

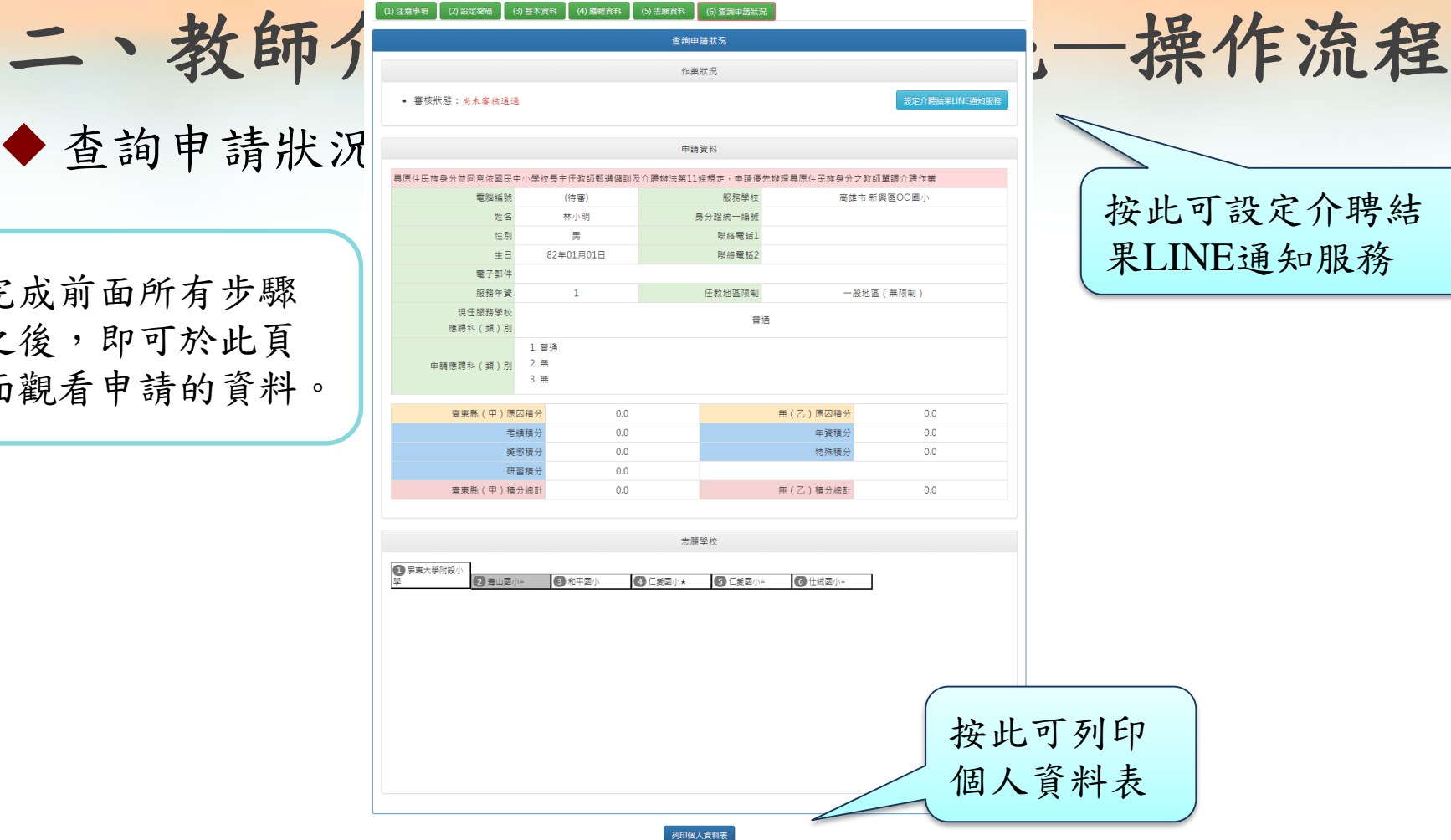

▲ 申請人: 高雄市 新興區新興國小 林小明

○申請階段別:國小

二、教師介聘他縣市服務系統—操作流程

查詢申請狀況

▌■年臺閩地區公立國民中小學暨幼兒園介聘他縣市服務 國小教師個人資料表

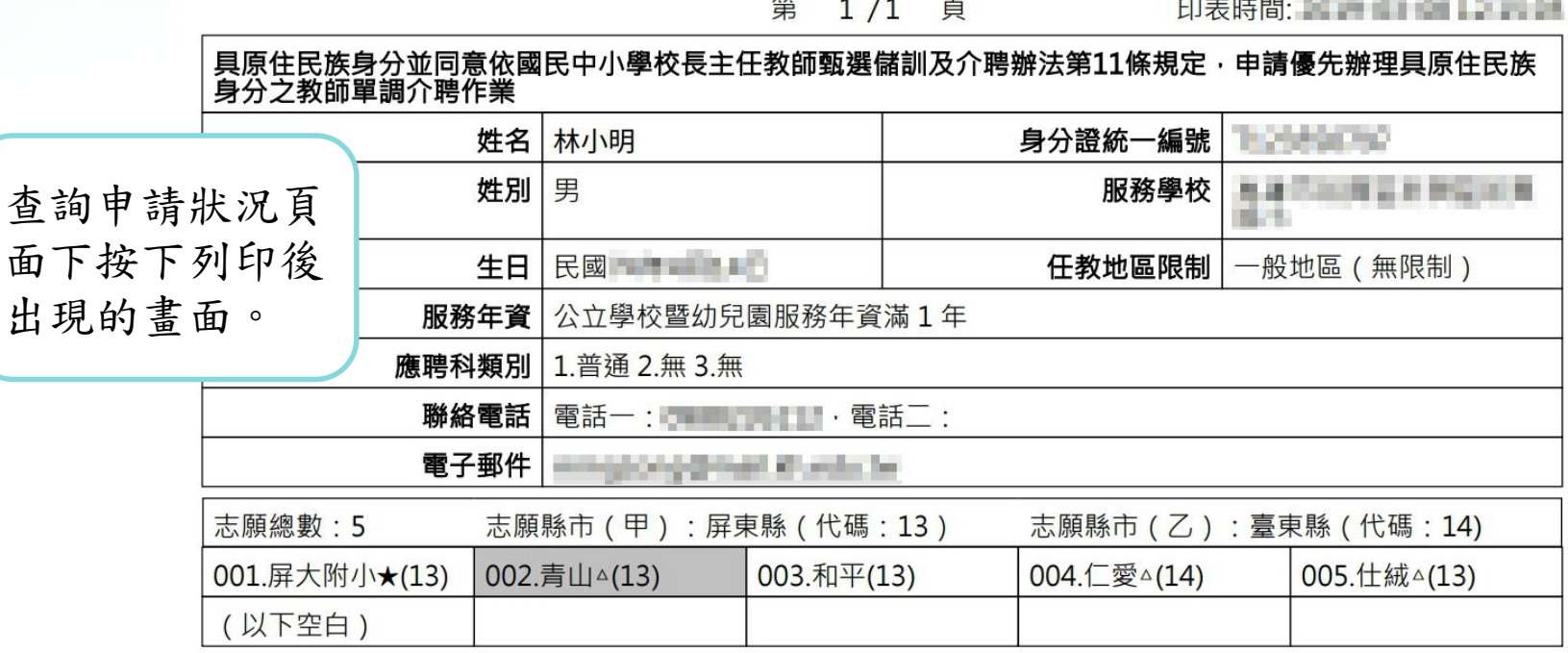

# 二、教師介聘他縣市服務系統—操作流程

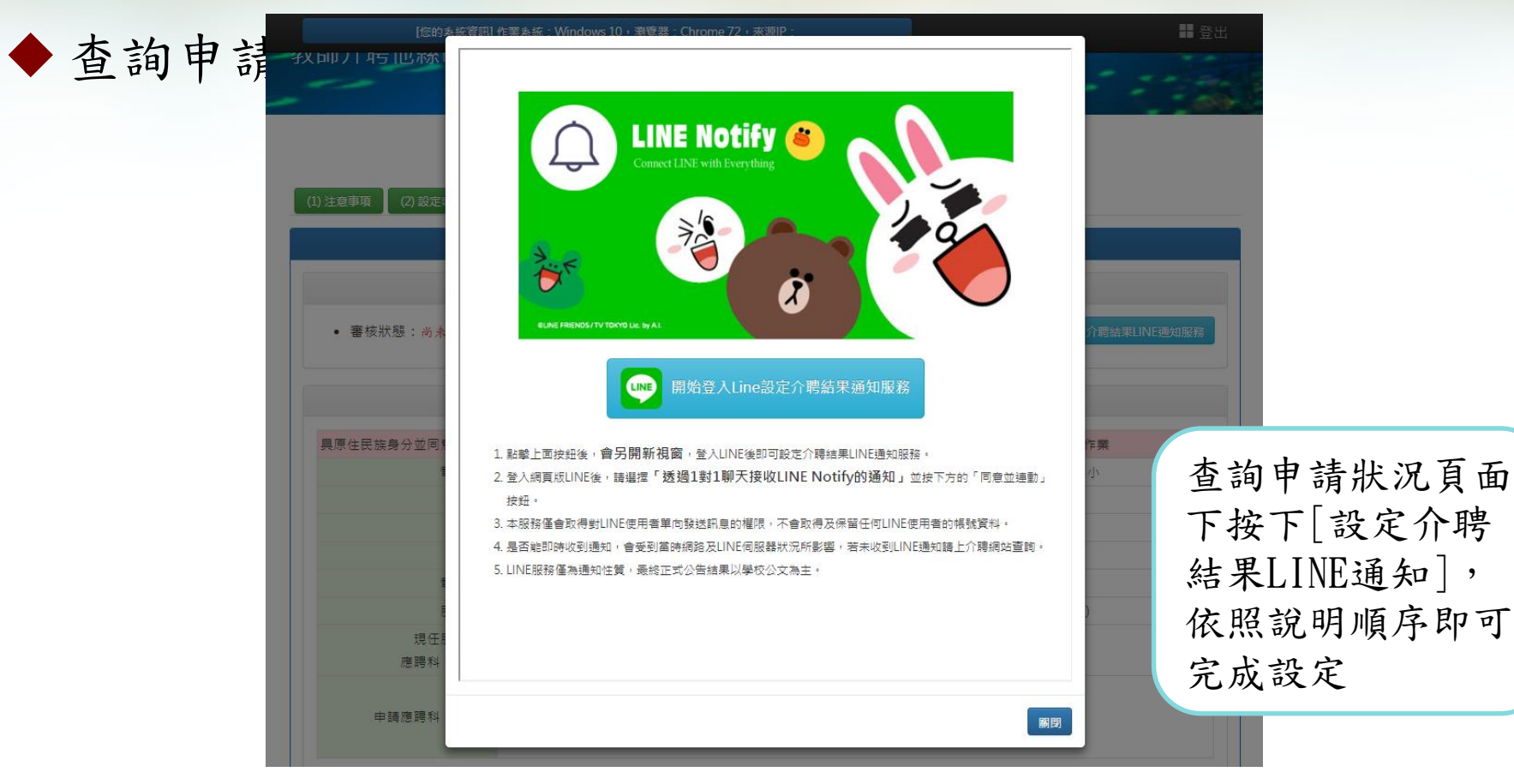

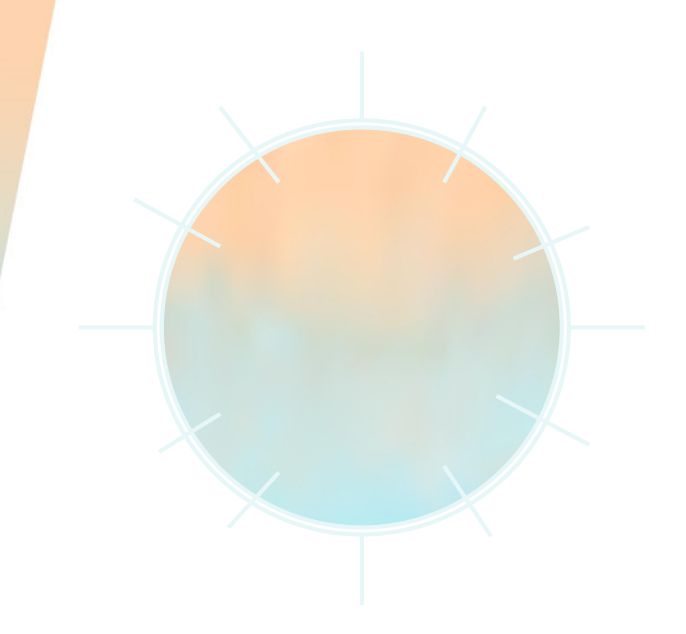

# 常見問題

## 三、常見問題

#### ◆ Q1:教師忘記密碼怎麼辦?

-若是遺忘密碼,請先選好階段別,再點擊[忘記密碼],系統 將會跳出視窗,詢問是否寄送密碼重設信件,按下[確定]按 鈕之後將會寄通知信給使用者在系統中留下的信箱,請立即 以臨時一次性密碼登入系統,並立即重新設定新密碼。

# 三、常見問題

- ◆Q2:教師如何修改已填報資料?
	- -填報資料期限截止前均可進行修改,請先登入系統再點選欲 修改的項目進行修改。
	- -志願縣市一經修改,應重新選填志願學校。

# 三、常見問題

◆Q3:教師如何知道委辦學校名單? 1、教師申介聘他縣市服務網→查詢委辦學校 2、至一般訊息公告區查詢

新消息異動名單

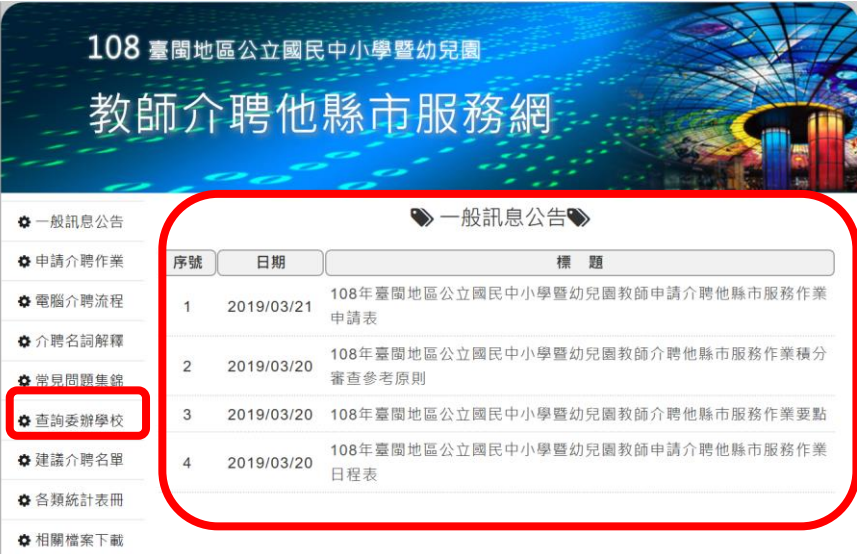